# **Tutoriel EZRecorder**

Ce tutoriel a pour objectif de vous permettre d'utiliser les fonctionnalités essentielles de l'interface d'enregistrement de podcasts en auditoire.

## **Procédure**

Afin de pouvoir bénéficier d'un accès à l'interface EZrecorder, vous devez tout d'abord :

- Contacter podcast@ulb.ac.be afin de **recevoir une formation et un mot de passe** pour vous connecter à l'interface du recorder
- Donner cours dans un **auditoire équipé** de l'infrastructure podcast. La liste des auditoires équipés est disponible sur [cette page](http://podcast.ulb.ac.be/site/services-cours-enregistre.html)
- Avoir **accès au micro à demeure** dans l'auditoire s'il existe, ou obtenir un micro en prêt. Vous pouvez contacter à ce propos la [Cellule Auditoire](http://cte.ulb.ac.be/index.php/cellav)

### **Marche à suivre**

- **Se connecter au réseau "podc" ou variation de celui-ci (exemple : "podc-h1302")** Le mot de passe est fourni par l'équipe ULB Podcast. Le wifi utilise une sécurité de type WPA2-Personal.
- **Ouvrir votre navigateur à l'adresse suivante :** <http://10.0.2.1/ezrecorder>

Vous devriez accéder à la page suivante :

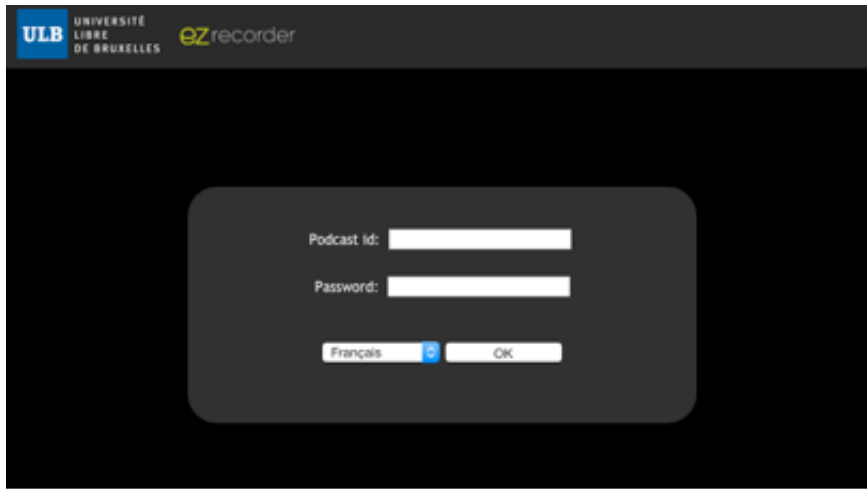

**Entrez votre "Podcast id" (identique à votre netid) ainsi que le mot de passe défini avec**

**l'équipe ULB Podcast, puis cliquer sur le bouton OK** En cas de perte le mot de passe peut être réinitialisé par l'équipe.

- **Configurez l'enregistrement**
	- A. Sélectionnez le cours à enregistrer dans la liste déroulante
	- B. Entrez un titre (court de préférence ; celui-ci apparaîtra en début de vidéo)
	- C. Entrez une description (facultatif)
	- D. Cliquez sur le format d'enregistrement souhaité

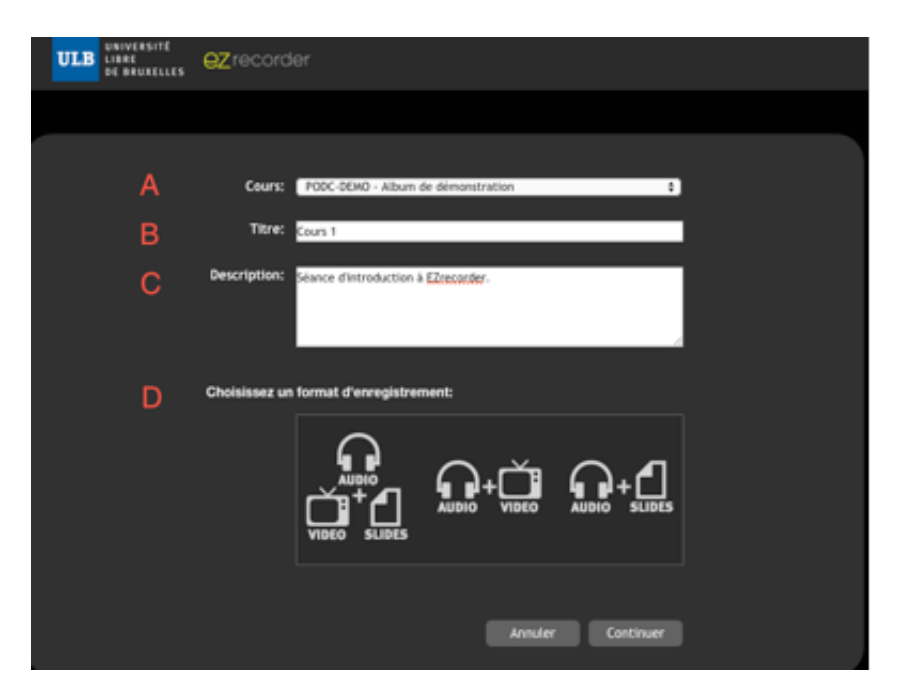

**Cliquez sur "Continuer"**

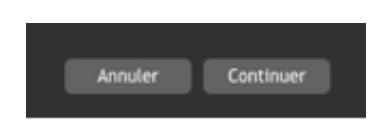

Après un petit temps d'attente, vous devriez accéder à la page de contrôle de l'enregistrement. Le cadre situé à gauche de la fenêtre propose un retour de l'image caméra ; le cadre situé à droite propose un retour du diaporama. Ces deux retours sont raffraichis toutes les quelques secondes.

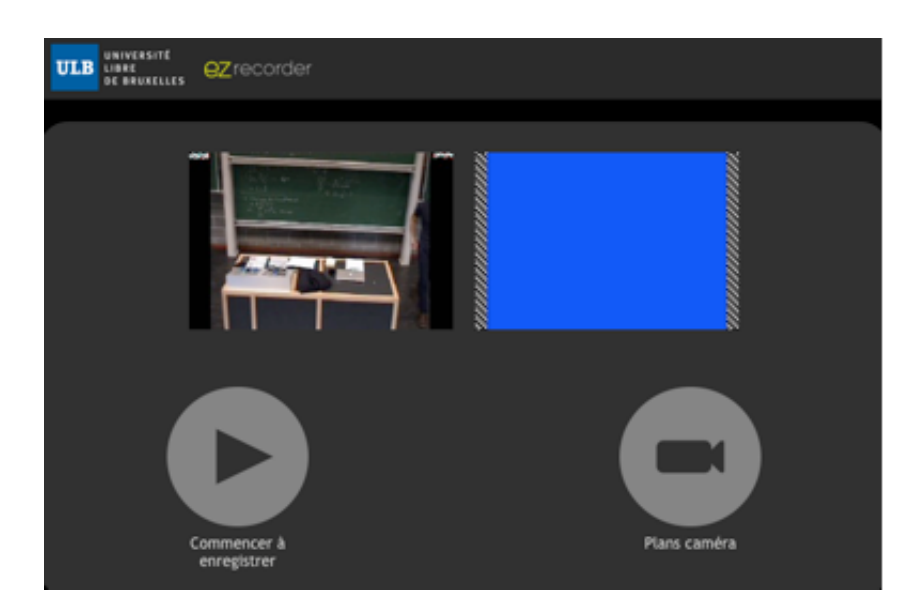

A ce stade, l'enregistreur est prêt à enregistrer.

#### **Cliquez sur "Commencer à enregistrer" lorsque vous souhaitez comencer l'enregistrement**

Dans la plupart des auditoires, vous aurez également la possibilité de choisir le plan caméra en cliquant sur le bouton "Plans caméras". L'orientation de la caméra peut être modifiée à tout moment durant l'enregistrement.

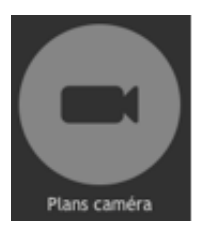

#### **L'enregistrement est lancé, vous pouvez mettre le recorder en réduction**

Si vous fermez la page par accident, pas de panique, l'enregistrement continue et il vous suffit de réouvrir la page.

#### **(Optionel) Vous pouvez optionellement définir une pause dans l'enregistrement**

Si vous cliquez sur "Interrompre l'enregistrement", l'enregistrement s'interrompt. Vous pouvez alors le reprendre en cliquant sur "Reprendre l'enregistrement".

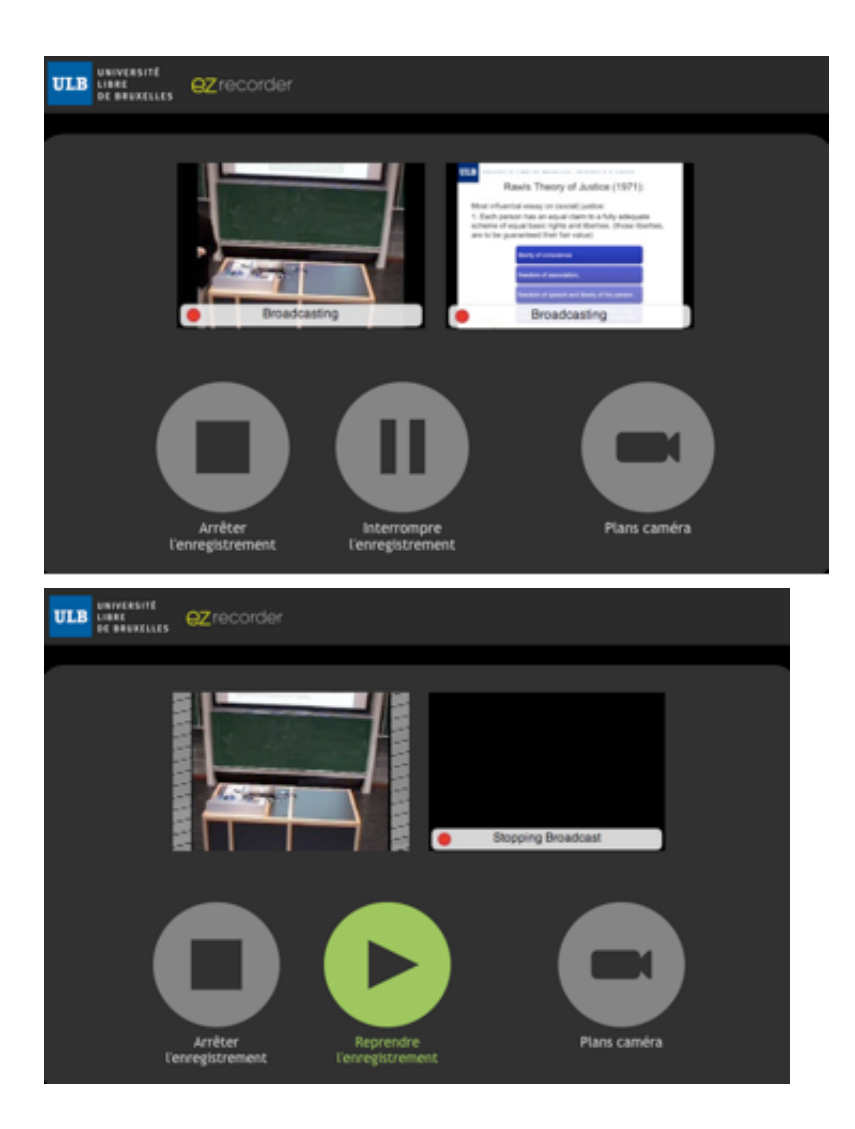

**Arrêtez l'enregistrement en cliquant sur le bouton "arrêtez l'enregistrement**

Après l'arrêt de l'enregistrement, vous avez trois actions possibles :

- **Supprimer l'enregistrement** : cette action supprimera votre enregistrement, elle est irréversible.
- **Publier dans l'album privé** : cette action publiera l'enregistrement dans l'album privé du cours afin que vous puissiez le revoir avant publication dans l'album public à destination des étudiants.
- **Publier dans l'album public** : cette action publiera l'enregistrement dans l'album public du cours. Dès le traitement terminé, cet enregistrement sera accessible aux étudiants.
- **Les enregistrements publiés seront traités et rendus disponibles sur ezmanager dans les heures qui suivent**

Ce délai est variable selon la taille de l'enregistrement et la charge de nos serveurs. Ce délai ne devrait cependant jamais dépasser 24H.

## **Contact**

Pour tout accompagnement, formation, question ou problème :

Mail : [podcast@ulb.ac.be](mailto:podcast@ulb.ac.be)

Pour tout problème technique :

- Mail : [podcast.tech@ulb.ac.be](mailto:podcast.tech@ulb.ac.be)
- Téléphone : (02 650) 29 26